## 設定マニュアル - メール設定変更ツール(Windows 版)

## ご利用手順

1.TOP ページより、メール設定変更ツールの Windows 版をクリックして下さい。

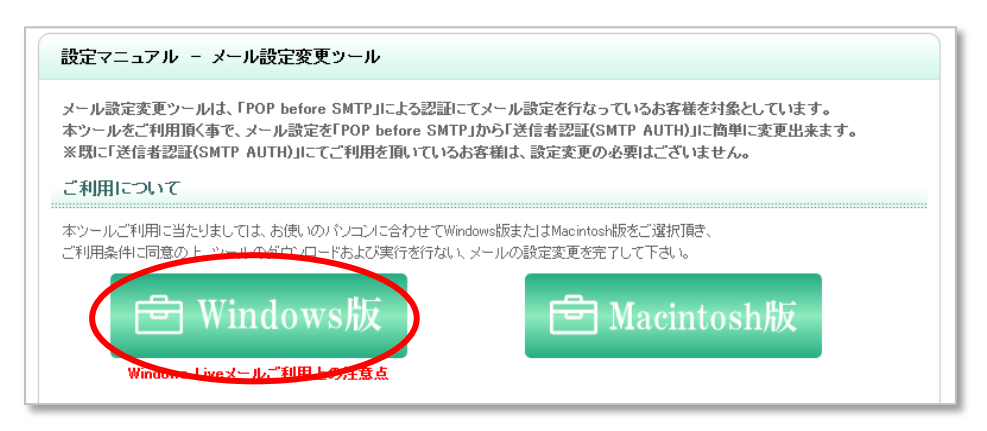

2.メール設定変更ツールご利用条件に同意していただき、「同意する」をクリックします。

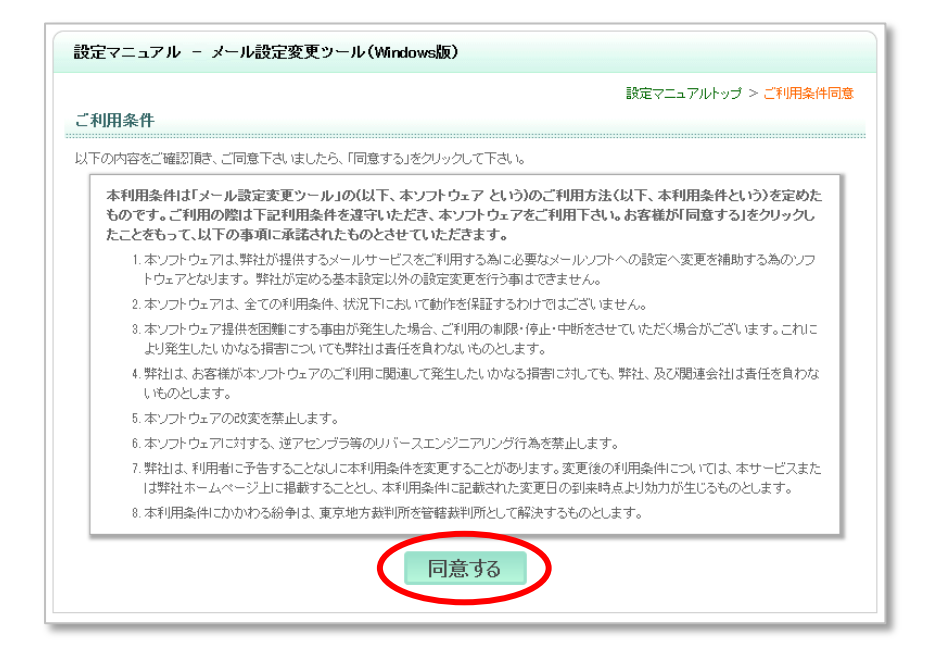

3.メール設定変更ツールのダウンロードボタンをクリックして下さい。

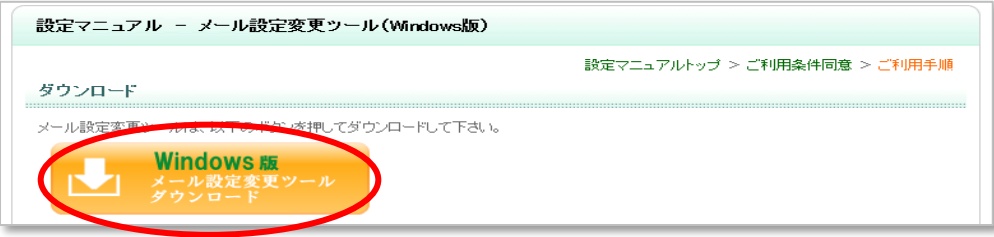

4.お使いのブラウザ毎に、以下の通りそれぞれリモートツールを実行して下さい。

Internet Explorer ご利用の場合

Google Chrome ご利用の場合

Firefox ご利用の場合

 ※上記以外のブラウザソフト以外をご利用のお客様につきましては、ダウンロードボタンをクリック後 メール設定変更ツールを実行して下さい。

【Internet Explorer ご利用の場合】

■画面下部に「実行または保存しますか?」という内容のメッセージが表示されますので、「実行」ボタンを クリックして下さい。

※「実行(R)」ボタンクリック後、5にお進み下さい。

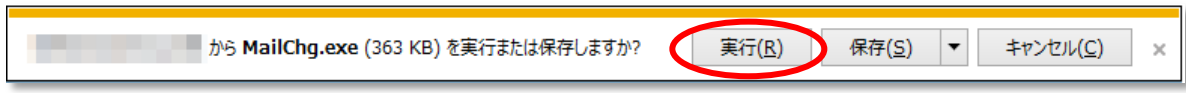

(補足)

「実行」ボタンが表示しない、またはクリック出来ない場合は、上記メッセージの「保存(S)」を クリックし、保存完了後、「フォルダーを開く(P)」を開き、保存した MailChg.exe をダブルクリック、 または「ダウンロードの表示(V)」をクリックし、「実行」ボタンクリックし実行して下さい。

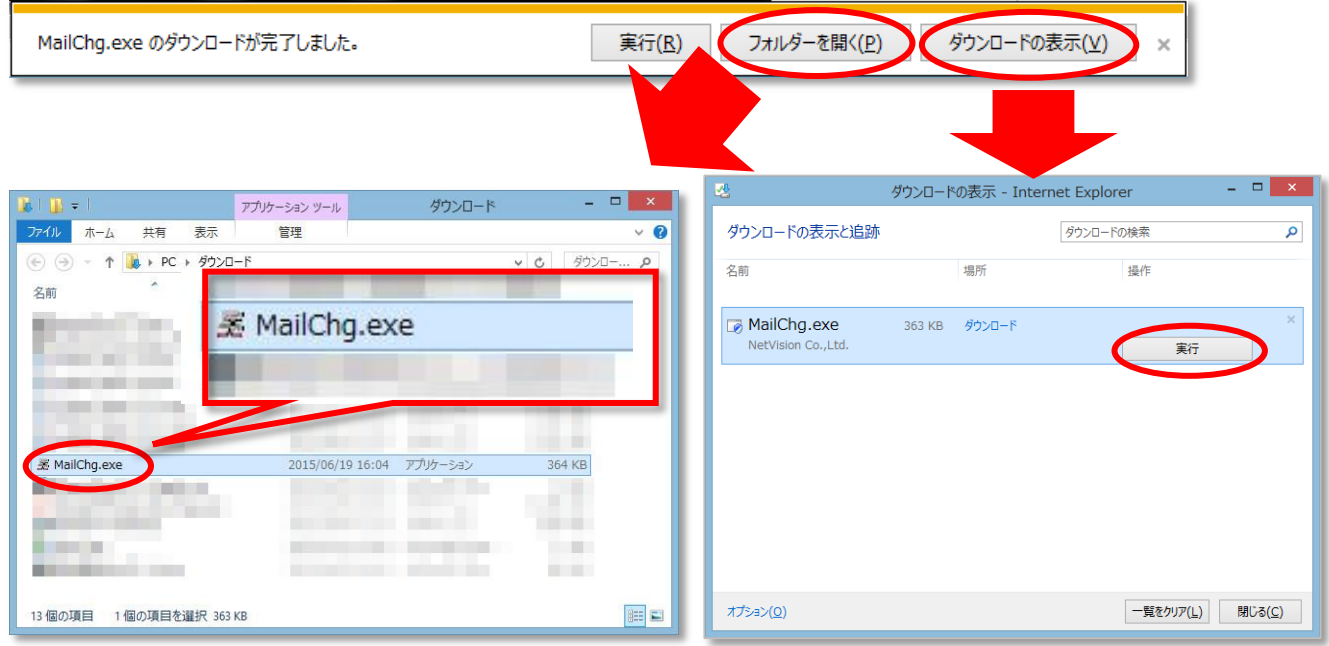

【Google Chrome ご利用の場合】

■画面下部にダウンロードされた「MailChg.exe」のファイルが表示しますので、ファイルを クリックし実行します。※実行後、5 にお進み下さい。

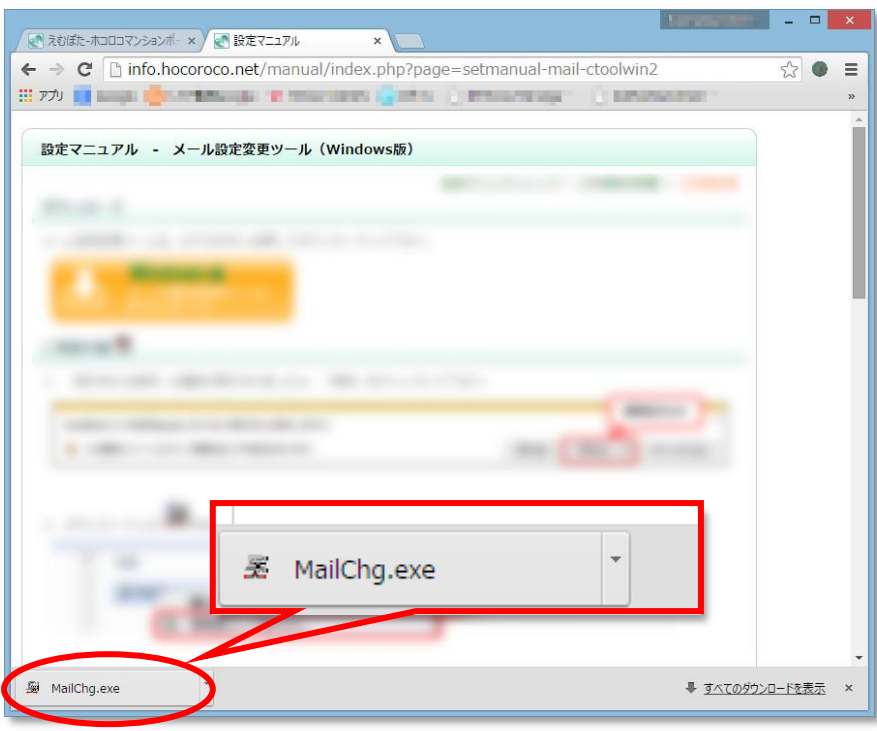

【Firefox ご利用の場合】

①「MailChg.exe を開く」画面が表示されますので、「ファイルを保存」をクリックして下さい。

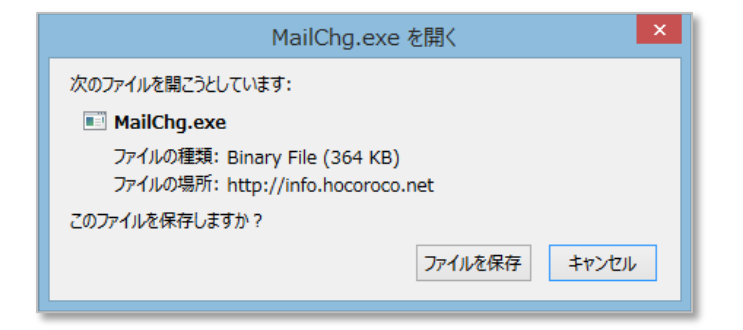

②「MailChg.exe」の保存 (ダウンロード)完了後、保存先の「MailChg.exe」をクリックし、実行して下さい。 ※保存先が不明な場合は、画面右上の「ダウンロードマネージャー表示」メニューをクリックし、

表示した「MailChg.exe」をクリックし、実行して下さい。

※実行後、5 にお進み下さい。

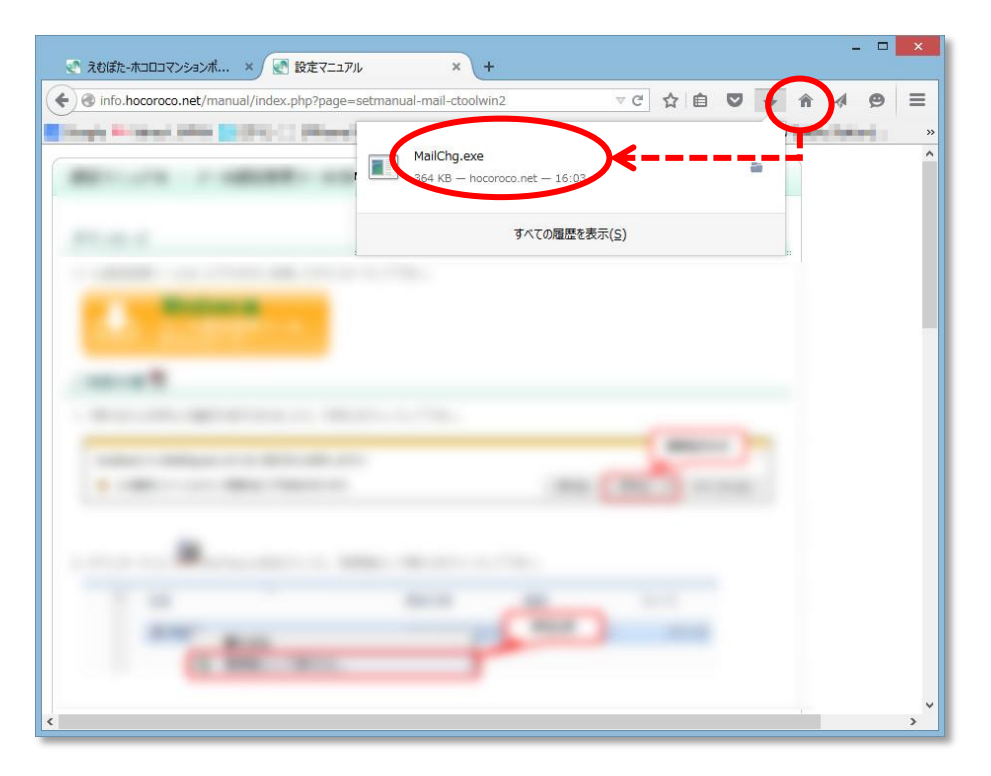

5.起動画面が表示された後、下の画面が表示されます。「ご利用上の注意」を必ずご確認の上、 「次へ」をクリックして下さい。

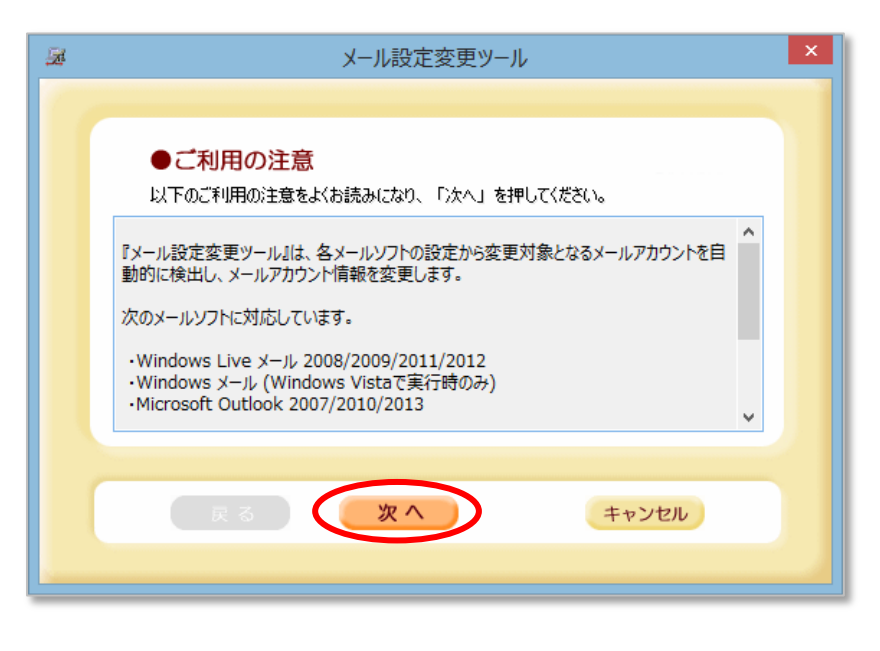

6.設定変更対象となるメール設定が一覧表示されます。変更されるメールアドレスをご確認後、 「設定」をクリックして下さい。

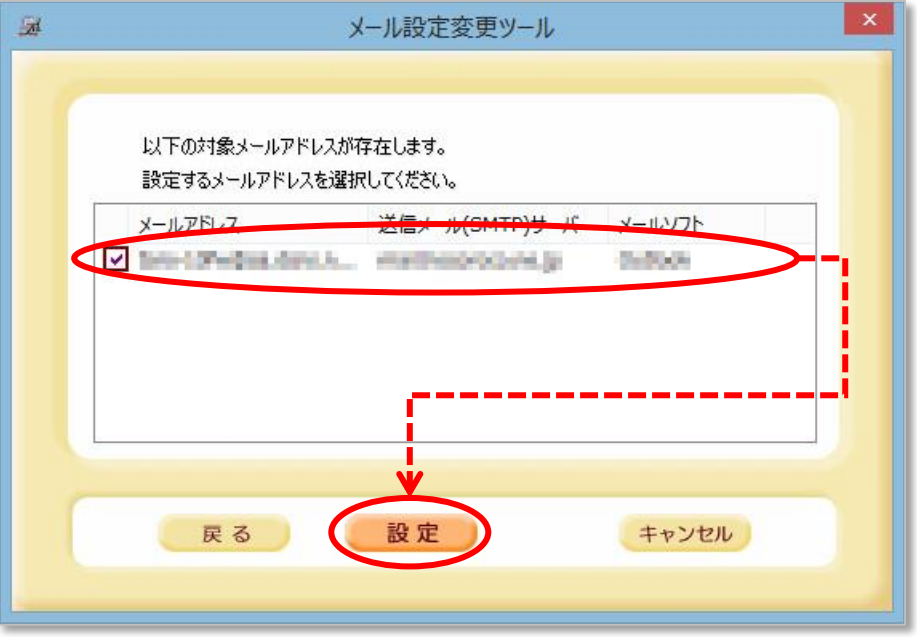

7.下の画面が表示されれば設定完了です。「OK」をクリックして下さい。

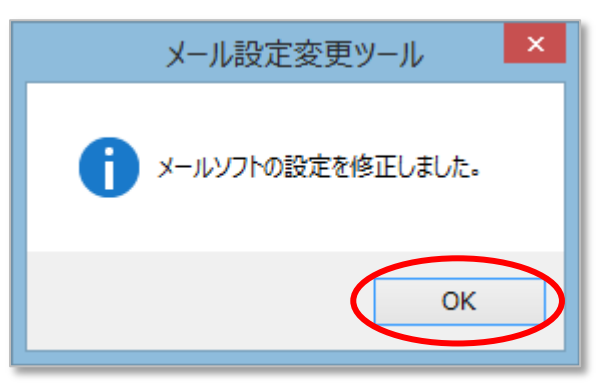

以上で設定変更終了となります。